## ENROLLMENT INSTRUCTIONS

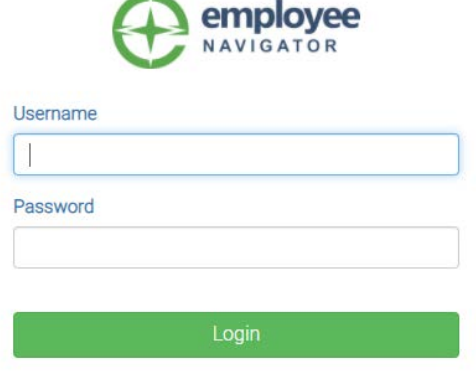

Forgot Username? Forgot Password?

Register as a new user

### **Step 1: Log In**

Go to [www.employeenavigator.com](http://www.employeenavigator.com/) and click **Login**

- **Returning Users:** Log in with the username and password you selected. Click **Reset a forgotten password**, if needed.
- **First Time Users:** Click on your Registration Link in the email sent to you by your admin or **Register as a new user**. Create an account and your own username and password.
	- You will need your Name, Date of Birth, Last 4 of SSN, and the company identifier: **Town of Norton**

#### **Step 2: Start Enrollments**

After clicking **Start Enrollment**, you'll need to complete some personal & dependent information before moving to your benefit elections.

> **TIP!** *Have dependent details handy. To enroll a dependent in coverage you will need their date of birth and Social Security Number.*

> > Save & Continue

Don't want this benefit?

### **Step 3: Benefit Elections**

To enroll dependents in a benefit, click the checkbox next to the dependent's name under **Who am I enrolling?**

Below your dependents you can view your available plans and the cost per pay. To elect a benefit, click **Select Plan** underneath the plan cost.

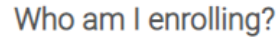

- Myself
- O Select All
- O Spouse Demo (Spouse)
- O Child Demo (Child)

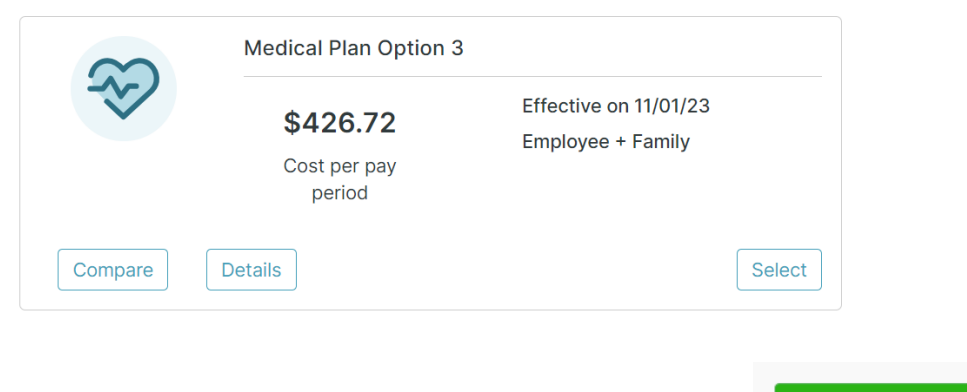

Click **Save & Continue** to save your elections.

If you do not want a benefit, click **Don't want this benefit?** and select a reason from the dropdown menu.

#### **Step 4: Forms**

If you have elected benefits that require a beneficiary designation, Primary Care Physician, or completion of an Evidence of Insurability form, you will be prompted to add in those details.

# COMPLETE ENROLLMENT

### **Step 5: Review & Confirm Elections**

Review the benefits you selected on the enrollment summary page to make sure they are correct.

> **TIP!** *If you miss a step you'll see Enrollment Not Complete in the progress bar with the incomplete steps highlighted. Click on any incomplete steps to complete them.*

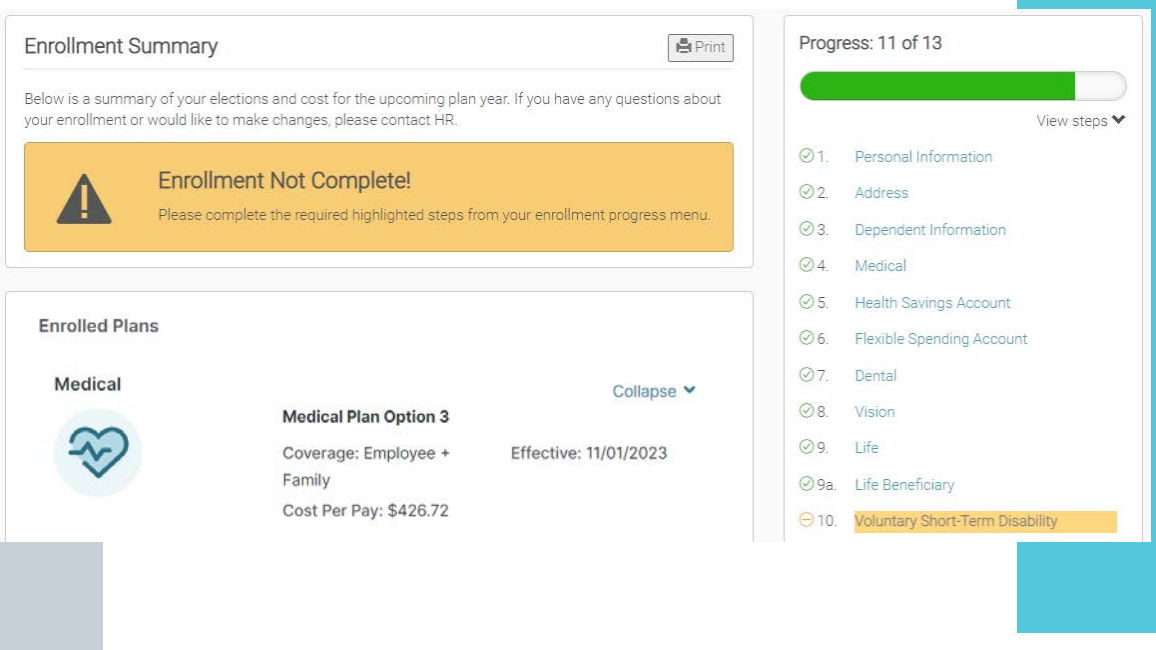

Click **Sign & Agree** to complete your enrollment. You can either print a summary of your elections for your records or login at any point during the year to view your summary online.

Sign to complete enrollment

Click to Sign